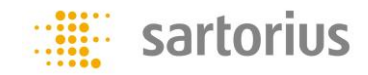

## 赛多利斯在线课堂参会者指南

#### 与会者参加赛多利斯在线课堂/会议前的准备工作

- 电脑或手机, 其中电脑需配置 Windows7 及以上操作系统; IE 浏览器 (IE7 及以 上版本)或其他浏览器;手机需装有"Webex"应用程序。
- 耳机/麦克风:请每位与会者准备好耳麦,并正确地插入电脑或手机中,确保正 常听讲。

#### 手机端加入赛多利斯在线课堂/会议(文档最后有截屏示范)

- 如需要在手机端加入会议,请事先在 iOS 或 Android"应用商店"中搜索 "WebEx",找到"Cisco WebEx Meetings"后下载并安装好。
- 打开客户端并选择"加入会议",在"会议号"中输入"活动号"即可。 ("活动号"可在注册成功或提醒邮件中查询)

#### 电脑端加入赛多利斯在线课堂/会议的 5 个步骤

第一步:

打开注册成功或提醒邮件,点击"点击此处"加入或将链接复制并黏贴到浏览器中。

第二步:

输入注册标识后,点击"立即加入"。("注册标识"可在注册成功或提醒邮件 中查询)

第三步:

按照界面步骤提示,安装 WebEx 插件。(如果你使用的是 Google Chrome 浏览器, 或安装插件需要 IT 的管理员权限,请直接选择"运行临时应用程序",具体请查 看第 7 步[:Google Chrome](#page-2-0) 加入步骤)

Page **1** of **4**

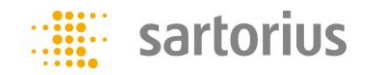

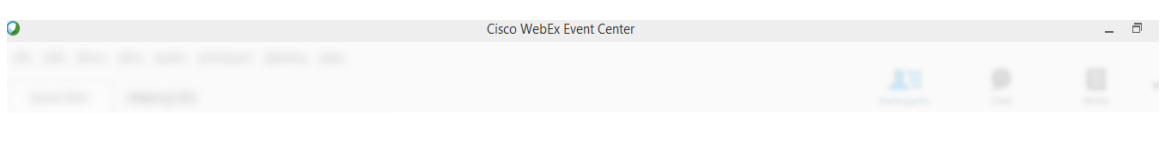

WebEx Test 主持人: jason ni

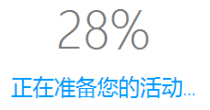

# 第四步:

# 按照提示,选择"是",加入集成语音会议

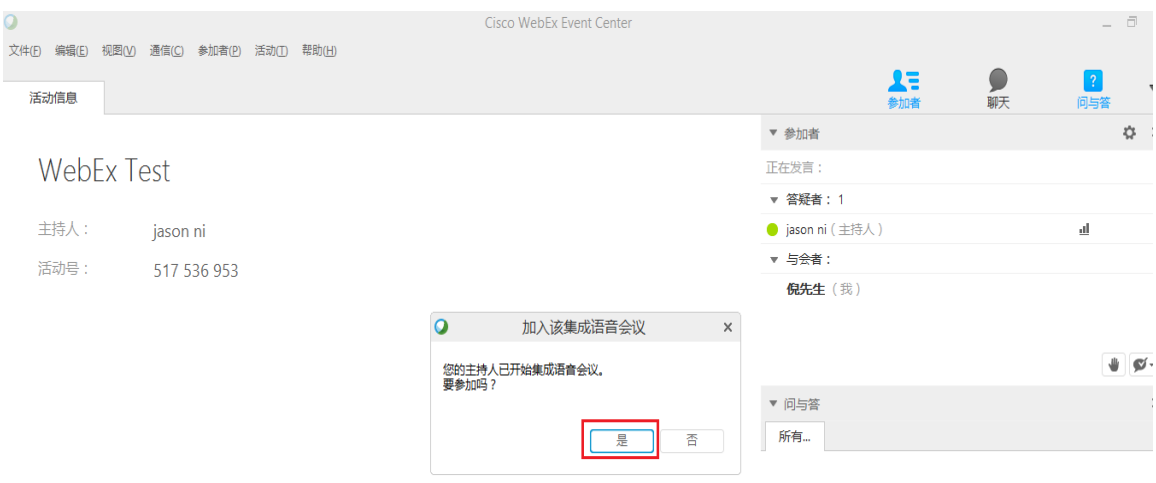

## 第五步:

与会者可通过"问与答"、"举手"、"反馈"等快捷方式与主持人互动

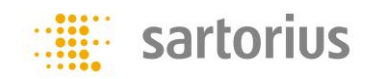

## <span id="page-2-0"></span>Google Chrome 的加入步骤 (或避免涉及 IT 管理员安装权限)

请选择"运行临时应用程序",以便快速加入到 WebEx 会议中

# 步骤 1 (共 2 步): 将 WebEx 添加到 Chrome

请遵循该一次性流程以便将来快速加入 WebEx 会议。

将 WebEx 添加到 Chrome

不想使用扩展插件?<mark>运行临时应用程序以加入该会议。</mark>

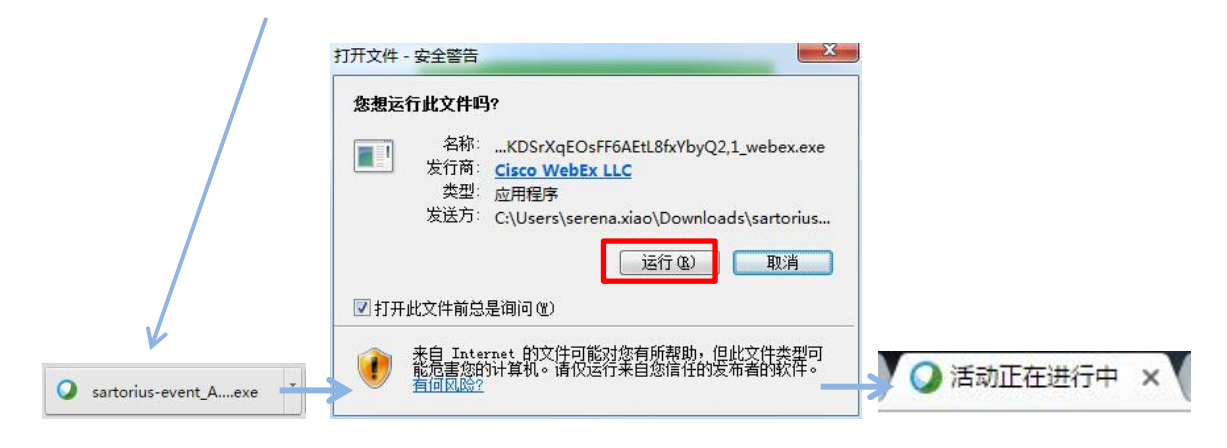

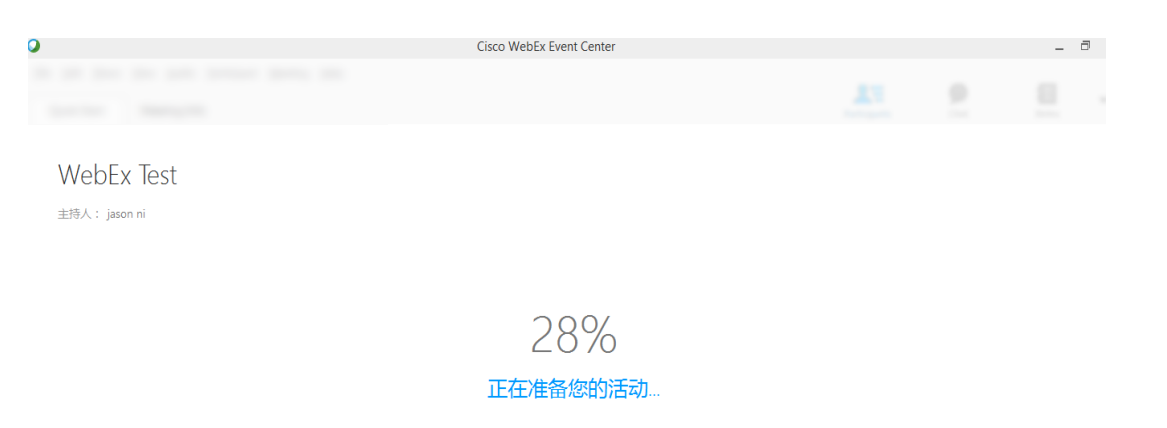

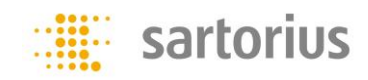

### 手机端加入赛多利斯在线课堂/会议的方法

#### 以 iPhone 为例,其他 i-Pad、Android、Windows Phone 的操作方式类似

1.在 App Store 中搜"WebEx",然后下载安装(或在 Google Play, Android Market 或国内一些应用程序商店查找"WebEx")

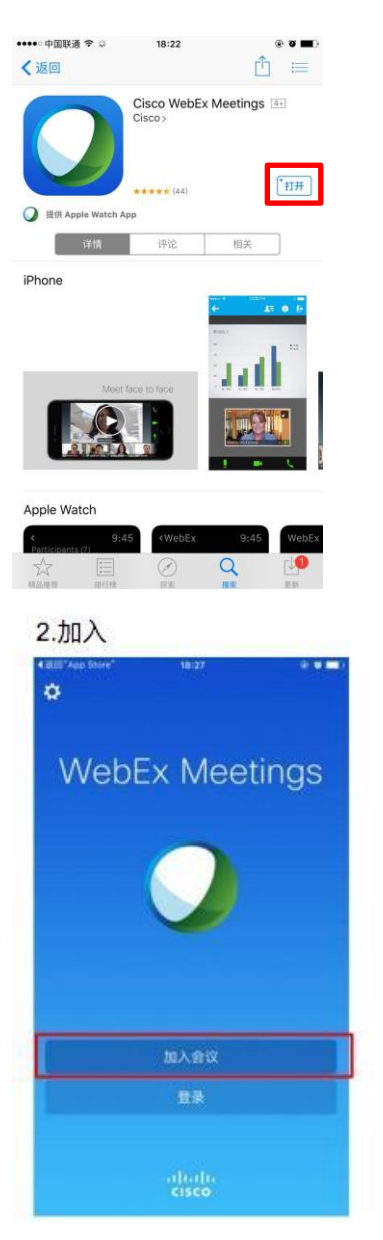

## 3.输入会议号 加入金属 (活动号)Vivian Sun viviansun930s@gmail.com 加入 Q W E R T Y U I O P A S D F G H J K L Z X C V B N M ۰  $\circ$ 123 @  $\prime$ com  $\lambda$

4.使用互联网语音

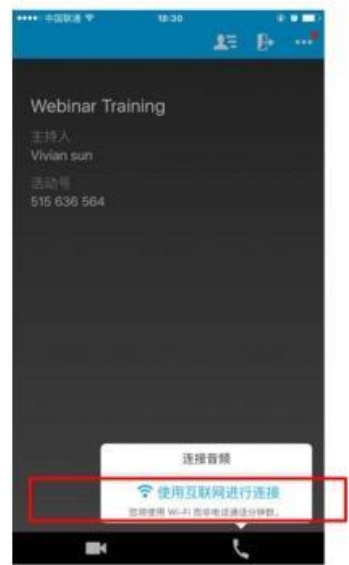